# Moodle Guide for Students@SINU

#### **How to Access MOODLE**

The website to access MOODLE is http://elearn.sinu.edu.sb

- On your browser type the Moodle Website or URL http://elearn.sinu.edu.sb, if correctly typed
  - in then this will take you to SINU's Moodle Homepage.
- II. There are 2 ways to login into Moodle.

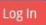

1. On the top right hand corner of the homepage you can locate a red button saying 'log in'. Click on this button and it will take you to the login page, as in the picture below

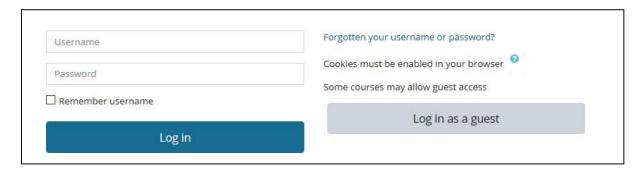

2. If you scroll further down the homepage you will locate the login block, as shown below:

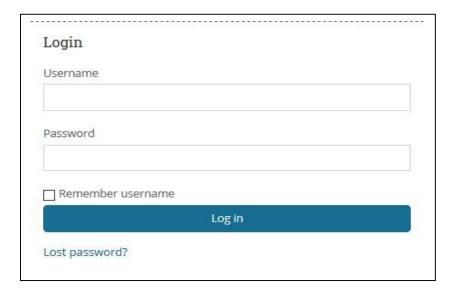

Then to login, take note of the following: **Username**:

student ID (e.g. 700000000)

**Password**: Given by Moodlehelpdesk. You can email <a href="moodle.helpdesk@sinu.edu.sb">moodle.helpdesk@sinu.edu.sb</a> to get your password.

Note: You can then change your password once you have logged into Moodle.

After successfully logging in, you will view your Dashboard which shows the units you are registered in for that semester. Under the **Course Overview** Section (as per below). Click on the **Courses** Tab to view units you are taking.

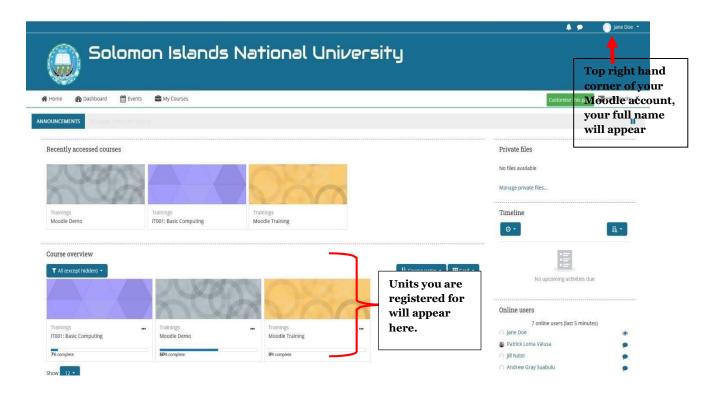

To access learning materials like lecture notes or assignments, click on unit link.

For instance, if I want to access my lecture notes for my Basic Computing unit, then I would click on "IT001: Basic Computing", where all activities or learning materials can be seen.

#### Select and click logout

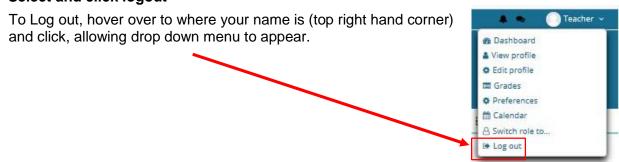

## To change your password:

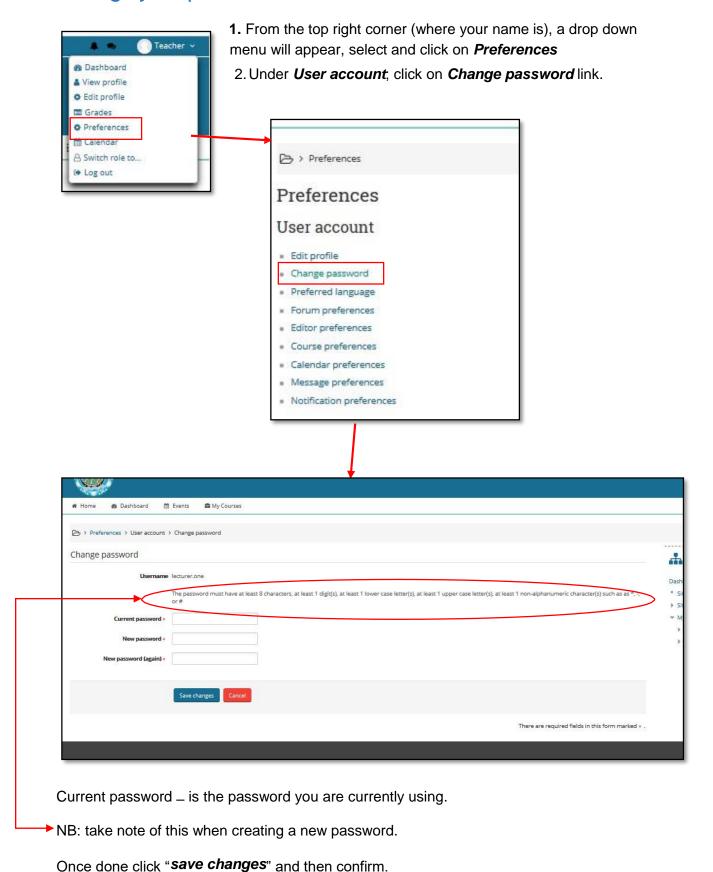

## To Download Notes:

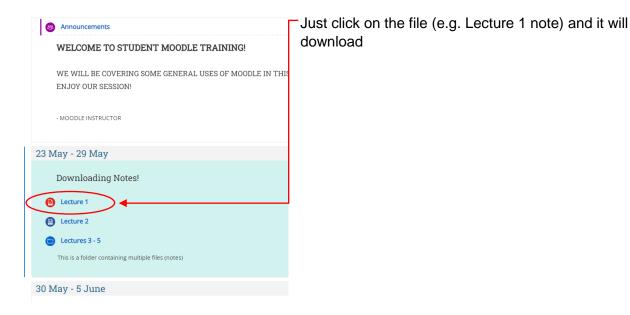

## To Upload Assignments:

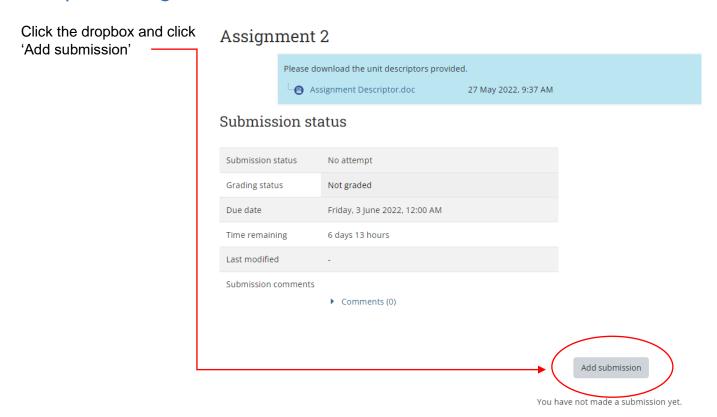

### You can drag and drop your assignment document or click here to browse & locate the file

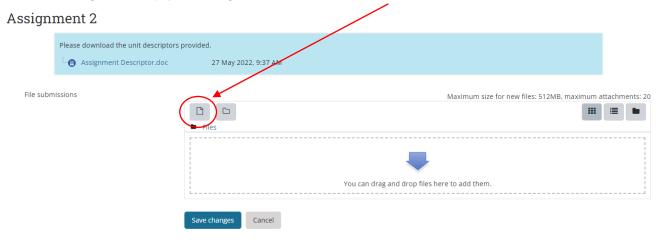

### After adding your assignment click 'Save changes'

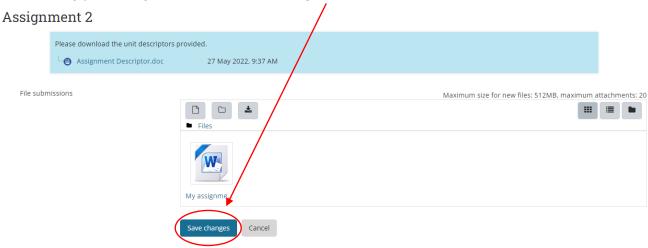

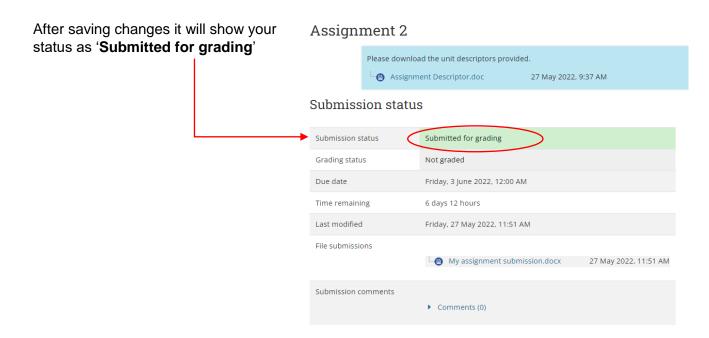

### Doing Online Quiz, Test or Exam:

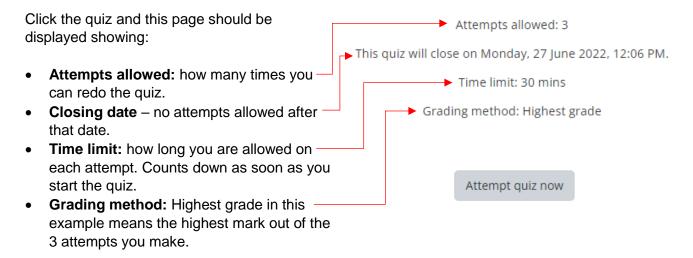

Click 'Attempt quiz now' when you are ready to begin your quiz.

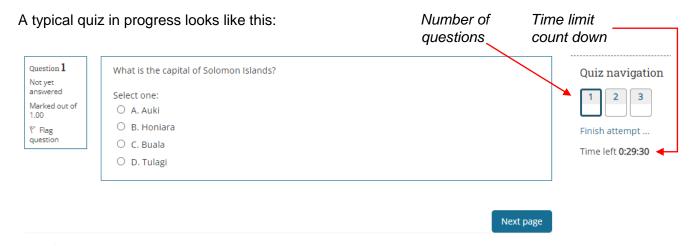

#### Important note:

- Some guizzes might only allow 1 attempt so there won't be any redoing
- If you don't see 'Time limit' then that quiz does not have a time restriction

### Click 'Submit all and finish' when you have completed your quiz

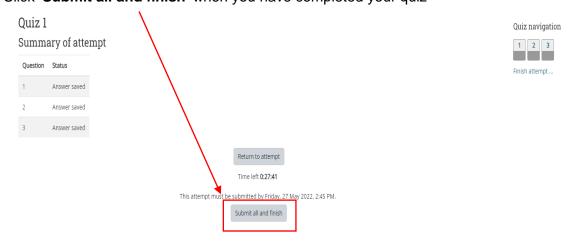